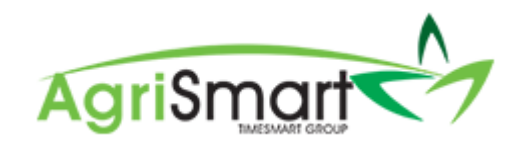

# MANAGING TIMESHEETS

To access the timesheet entries, either click the time on the dashboard, or alternatively, click on My Timesheet:

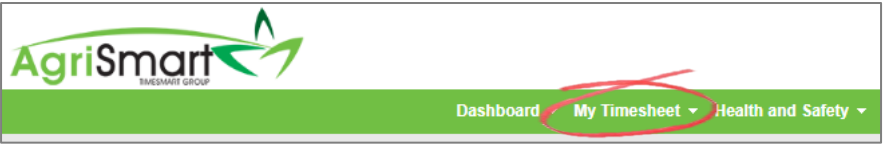

This will bring up the My Timesheet page:

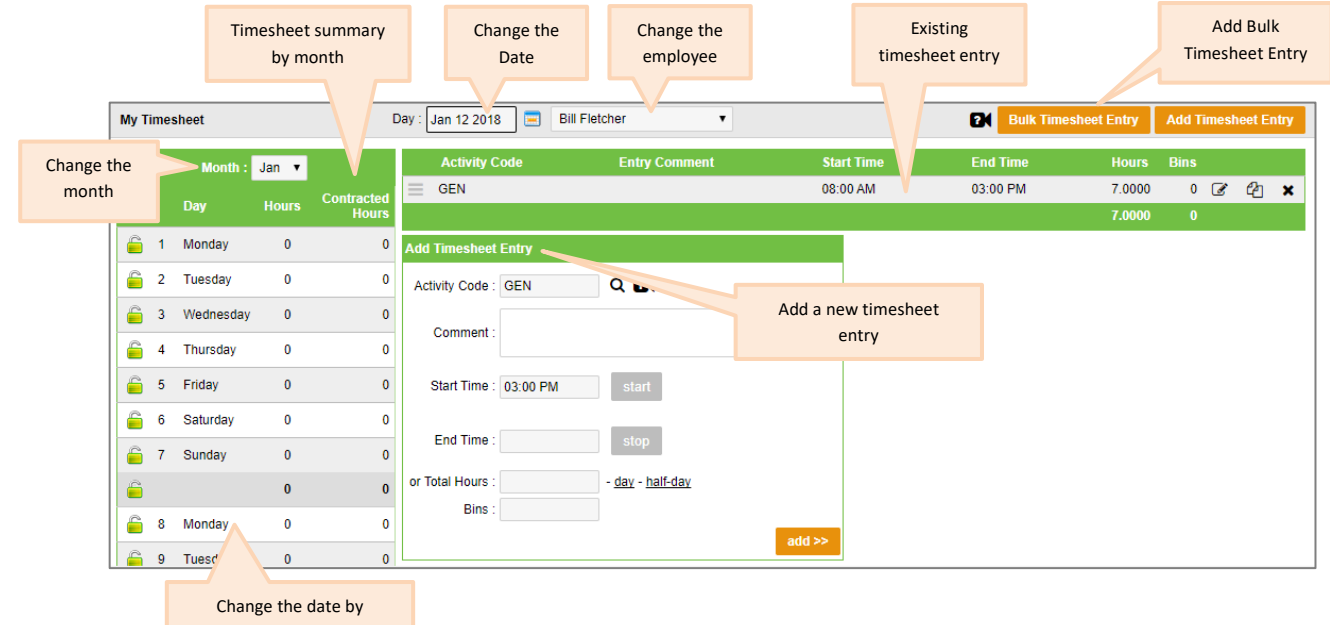

selecting a different day

# **Correcting Timesheets**

### **Incorrect Time**

If time entered is incorrect, the timesheet(s) will need to be edited:

#### Find the incorrect entry on the dashboard:

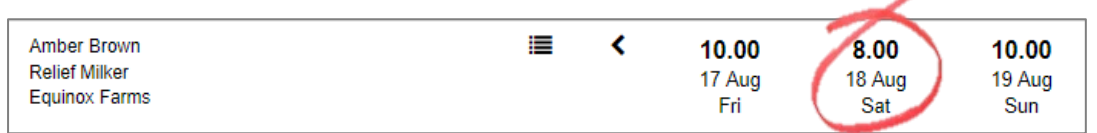

Click on the incorrect entry. This will bring up My Timesheet page:

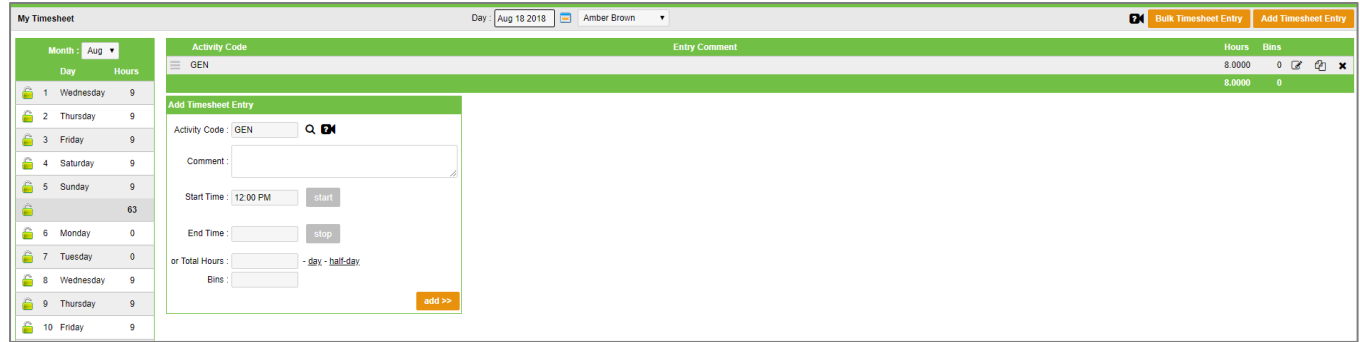

Click on the edit icon:

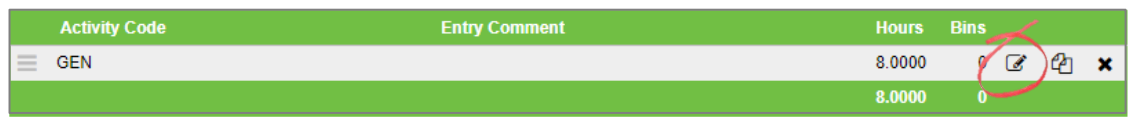

This will adjust the My Timesheet screen to show an Edit Timesheet Entry box:

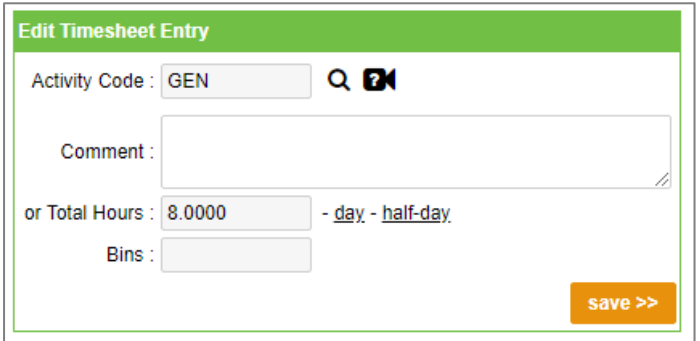

Change the hours worked to reflect the correct amount and click Save:

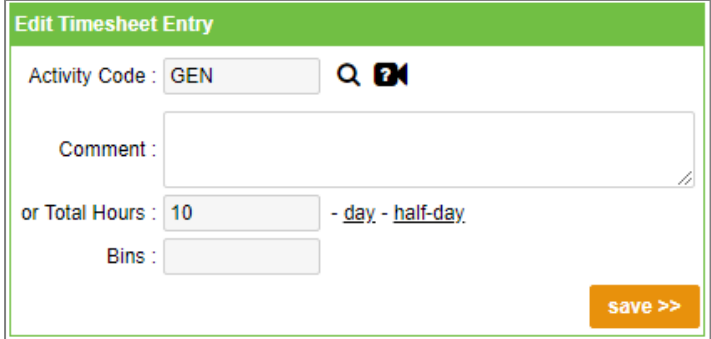

# **Incorrect Code:**

If a code entered is incorrect, the timesheets(s) will need to be edited:

Find the incorrect entry on the dashboard:

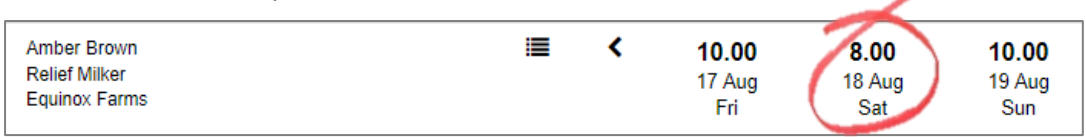

Click on the incorrect entry. This will bring up My Timesheet page:

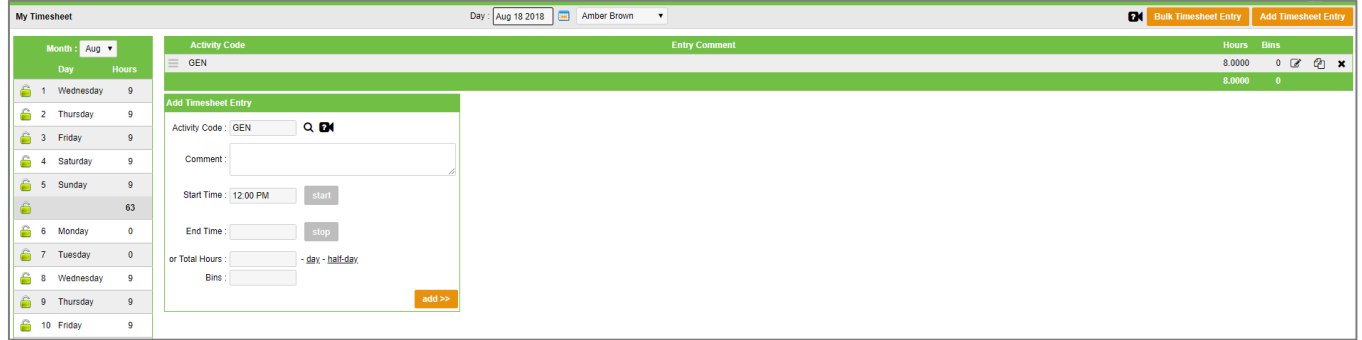

Click on the edit icon:

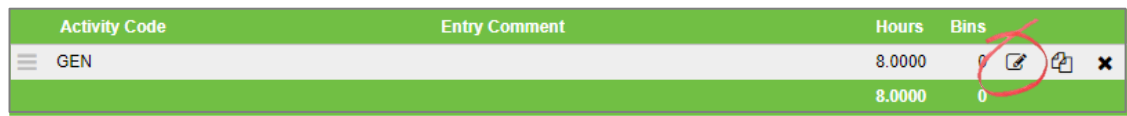

This will adjust the My Timesheet screen to show an Edit Timesheet Entry box:

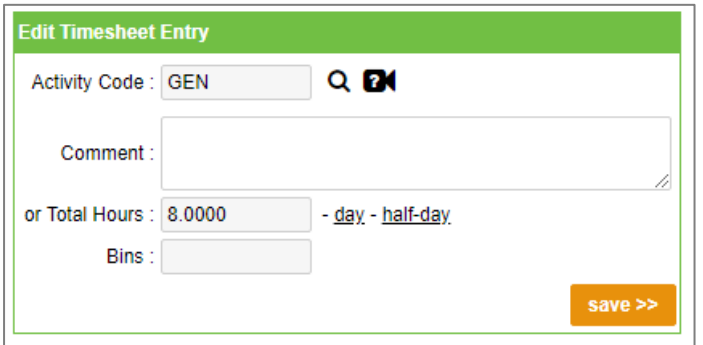

Change the code used by clicking on the magnifying glass symbol:

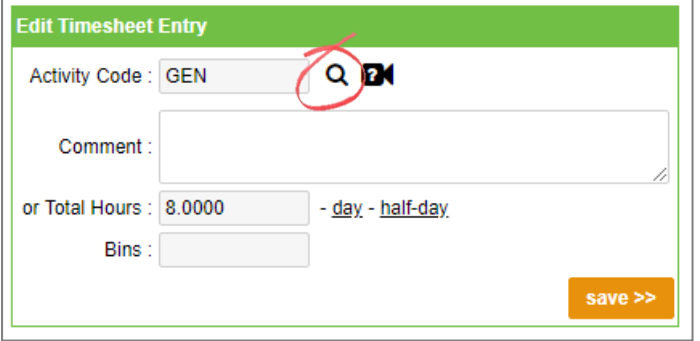

This will bring up the following screen:

| <b>Job / Activity Code Lookup</b>                |                                                           |
|--------------------------------------------------|-----------------------------------------------------------|
| search:   <br>go<br>viewing records 1 - 15 of 15 |                                                           |
| Code                                             | <b>Description</b>                                        |
| <b>ACC</b>                                       | On ACC- paid by ACC                                       |
| <b>ACCSD</b>                                     | ACC stand-down period - first week's pay paid by Employer |
| AL.                                              | <b>Annual Leave</b>                                       |
| BL                                               | <b>Bereavement Leave</b>                                  |
| <b>BR</b>                                        | <b>Break</b>                                              |
| <b>GEN</b>                                       | <b>General Farm Work</b>                                  |
| JS.                                              | <b>Jury Service</b>                                       |
| Milking                                          | Milking                                                   |
| <b>RTO</b>                                       | Rostered Time off                                         |
| <b>SH</b>                                        | <b>Statutory Holiday Observed</b>                         |
| <b>SHW</b>                                       | <b>Statutory Holiday Worked</b>                           |
| <b>SL</b>                                        | <b>Sick Leave</b>                                         |
| StatMilking                                      | <b>Stat Milking</b>                                       |
| ТII                                              | Time in Lieu                                              |
| <b>UL</b>                                        | <b>Unpaid Leave</b>                                       |
| viewing records 1 - 15 of 15                     |                                                           |

Choose the correct code by clicking on it. Once it has been clicked, you will be back in the Edit Timesheet Entry box:

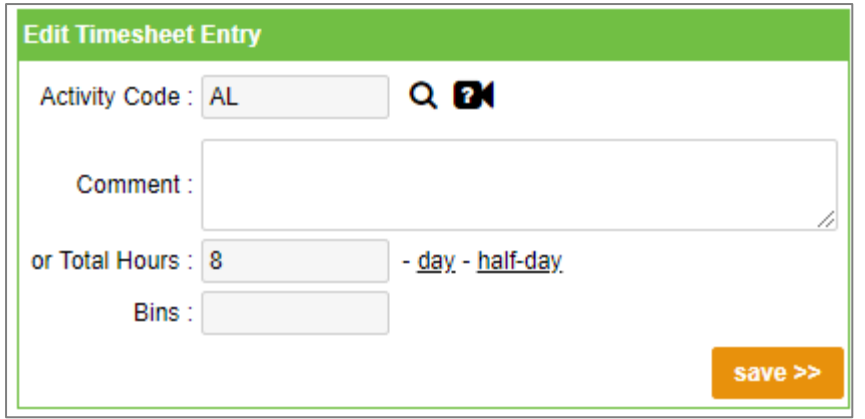

Click Save.

# **Deleting Timesheets:**

Find the entry on the dashboard that you want to delete:

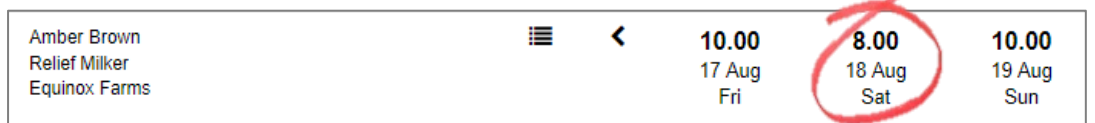

Click on this entry. This will bring up My Timesheet page:

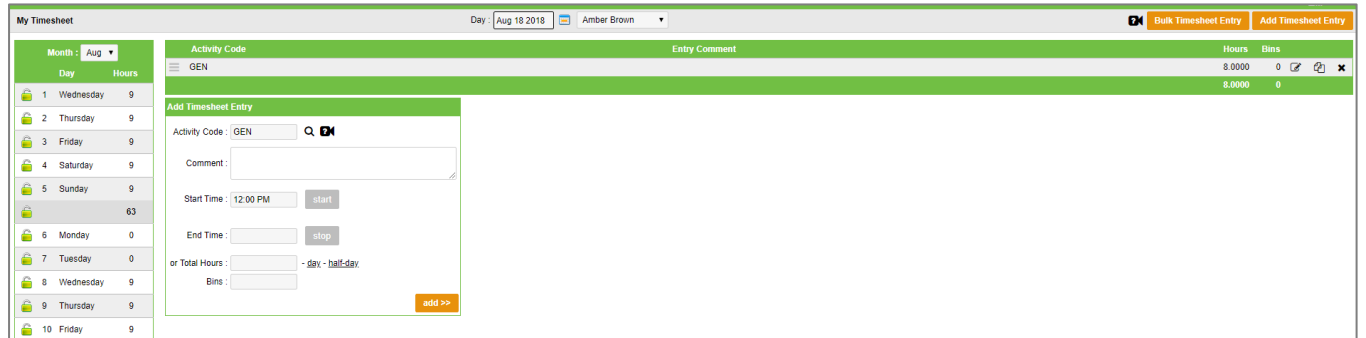

# Click on the delete icon:

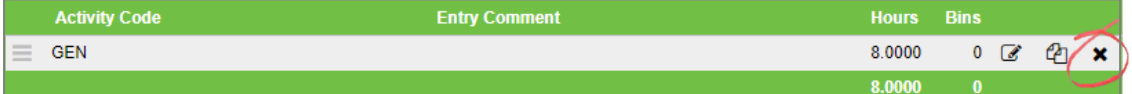

# Click OK:

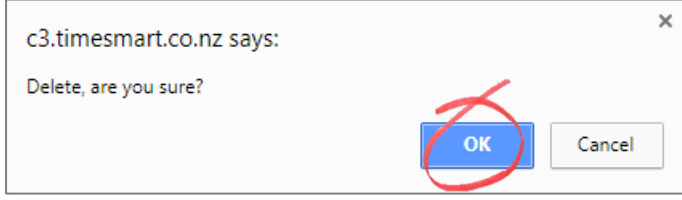

# **Adding Timesheets**

To add a timesheet entry, either click the date on the dashboard, or alternatively, click on My Timesheet:

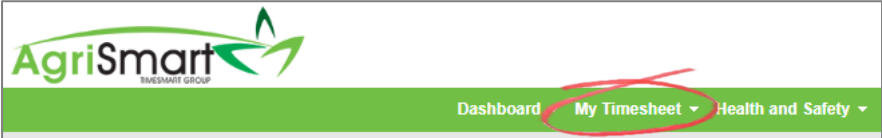

This will bring up the My Timesheet page:

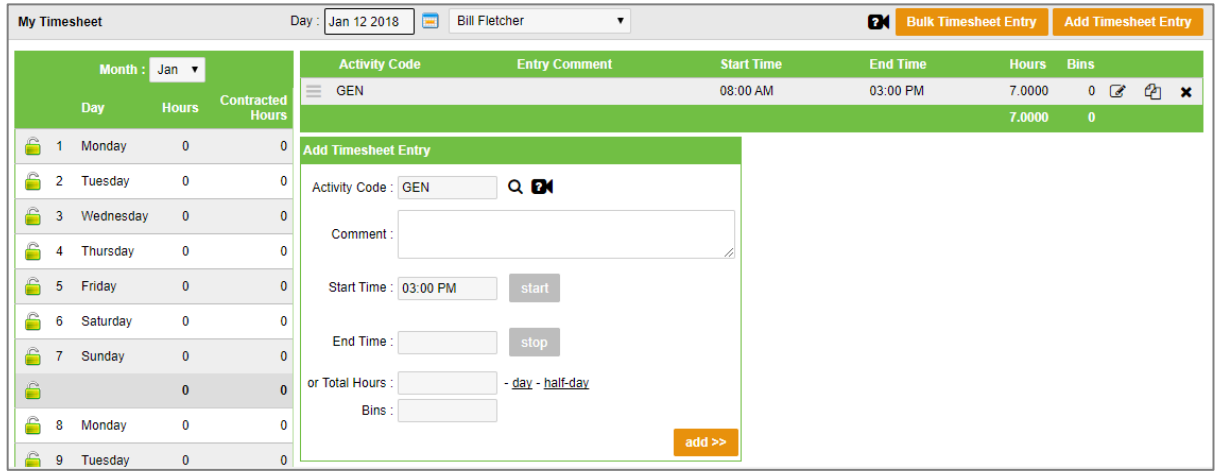

Ensure the right employee and date are selected and begin adding in the timesheet entry:

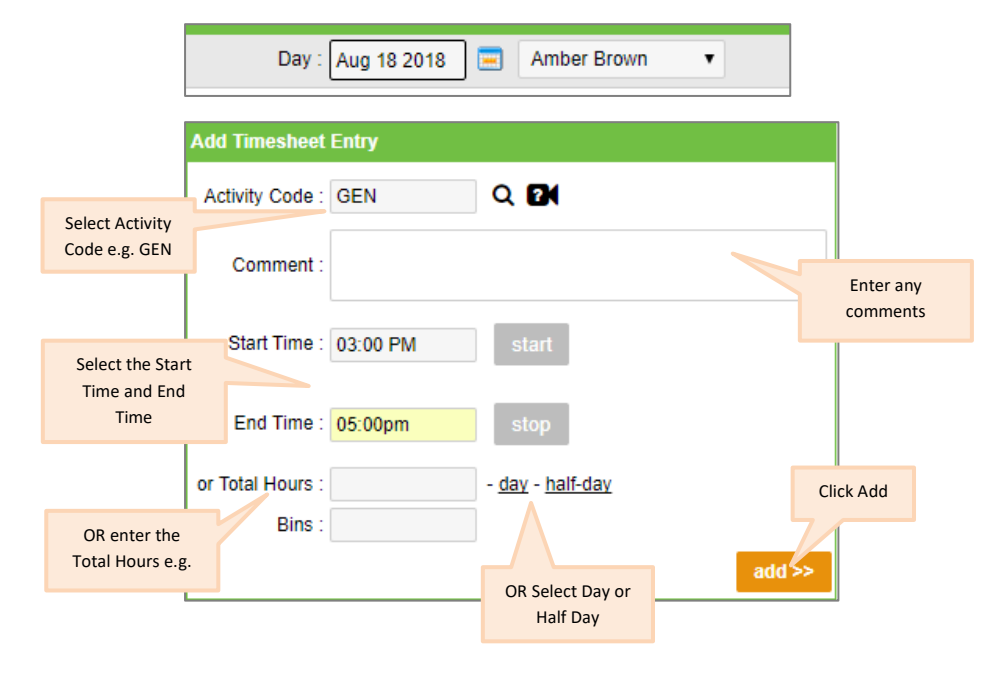

# **Checking and Sending Timesheets for Confirmation**

With paper timesheets, there is the option to have signatures at the bottom of those timesheets. The normal process is for the Employee and the Employer to check and sign the paper timesheet when they're both happy with the hours.

AgriSmart, being computer based, requires a slightly different approach. However, there is still the option to incorporate the checking and approval process.

Here's how it works:

- The Employer/Administrator is to keep an eye on the Timesheets at a Glance section on the Dashboard, as well as edit the timesheets, as required, for the purposes of accuracy
- At the completion of a pay period, the Employer/Administrator goes to the Timesheet Overview Report and sends out the timesheet entries for confirmation by the Employees via AgriSmart Messages
- The Messages can be viewed and confirmed by the Employees via their smart phone
- The date that the hours were sent for confirmation will show as the Sent Date in the Confirmed Hours Report
- The date that the hours were confirmed will show as the Date Confirmed in the Confirmed Hours Report

# **Sending Timesheets (Employer):**

Hover on Reports and click on Timesheet Overview

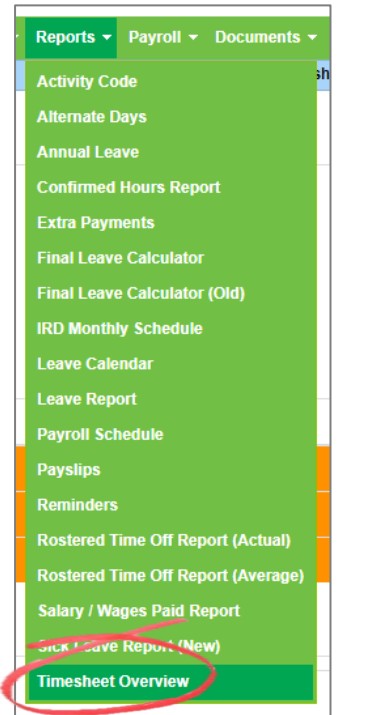

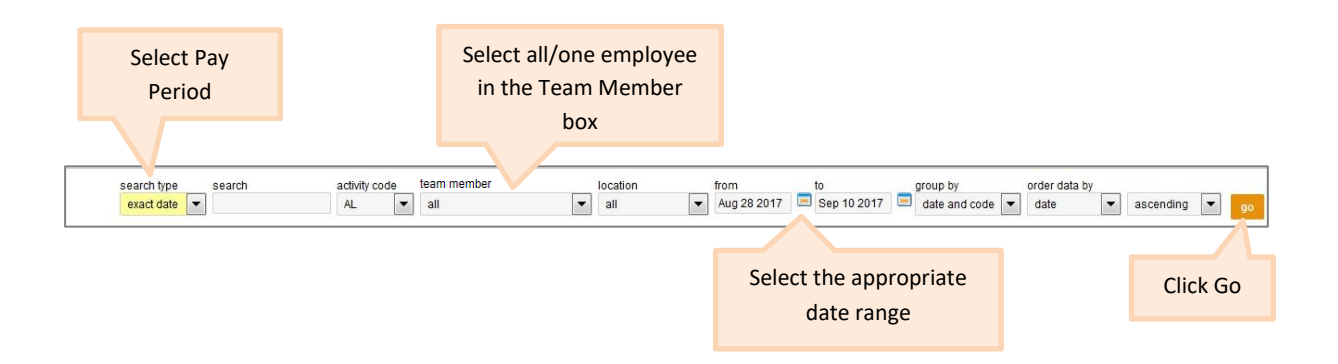

# for Abby Salary Full-Time<br>for the period Jan 08 2018 to Jan 21 2018  $\mathsf{Time}$

Timesheet details for one/all employee(s) will be displayed:

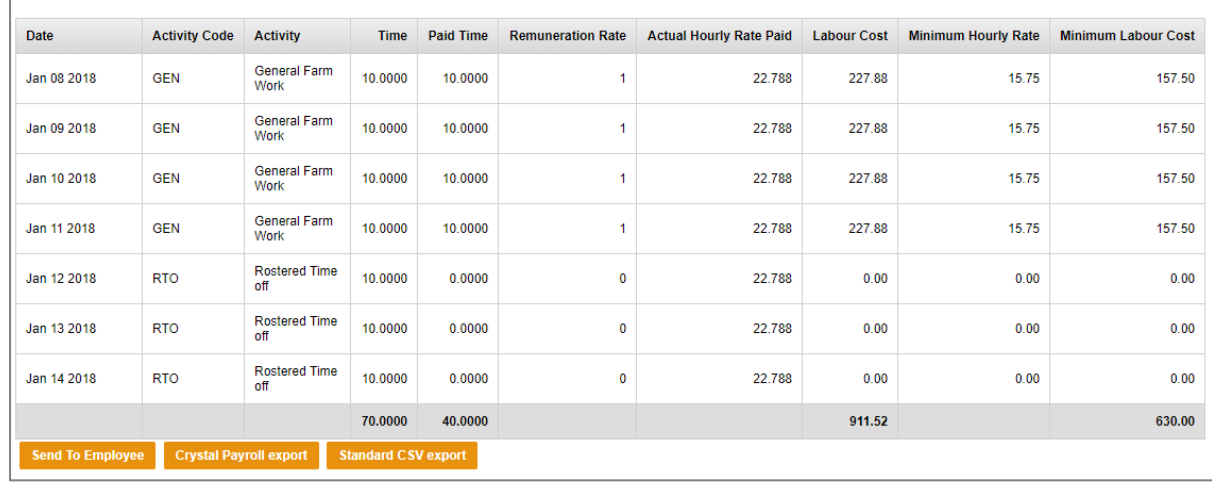

# Click Send to Employee to send timesheets to one employee:

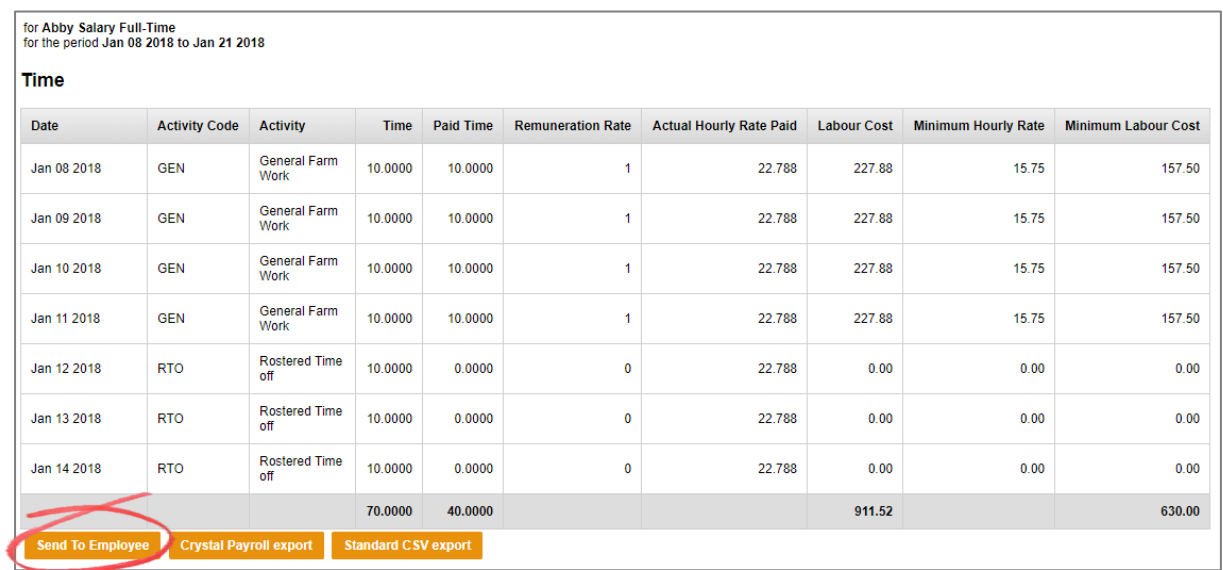

Or click Send to All Employees to send timesheets to all employees:

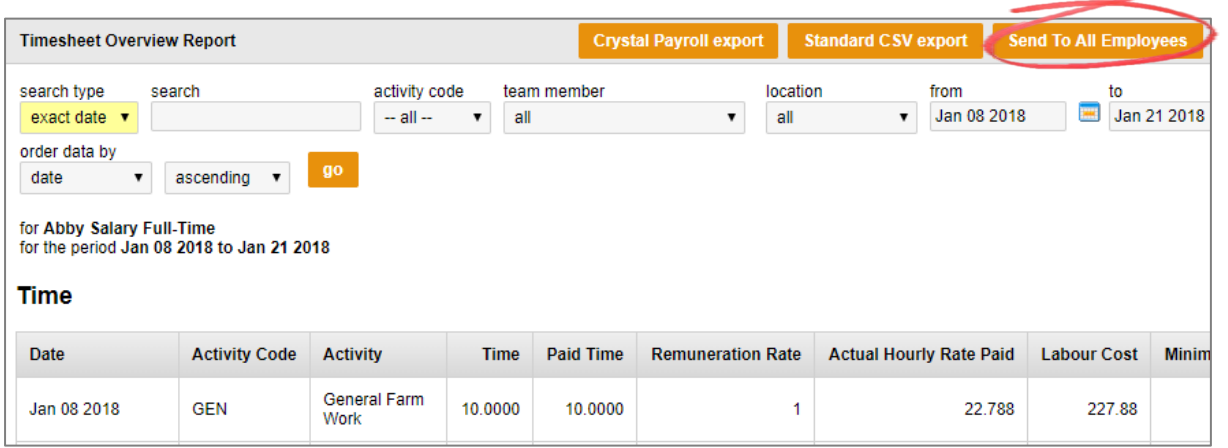

Uncheck any employees that you do not wish to send the timesheets to and click Send:

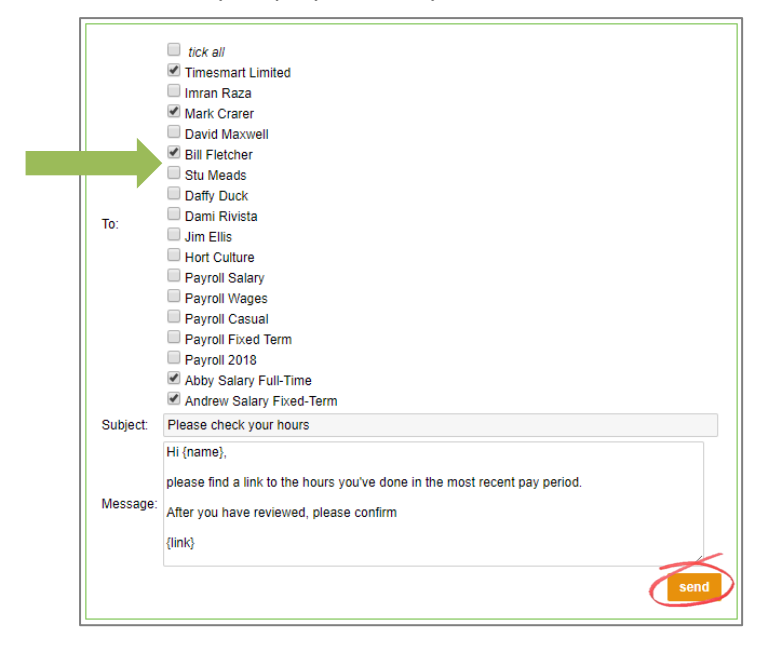

# **Confirming Timesheets (Employee):**

Click Messages from the Mobile Menu:

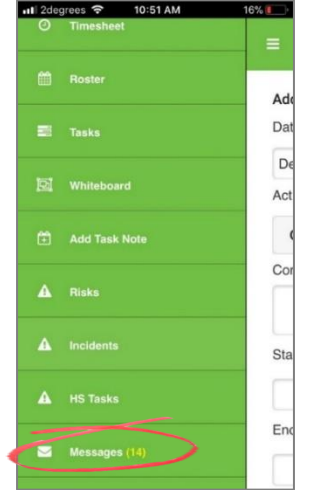

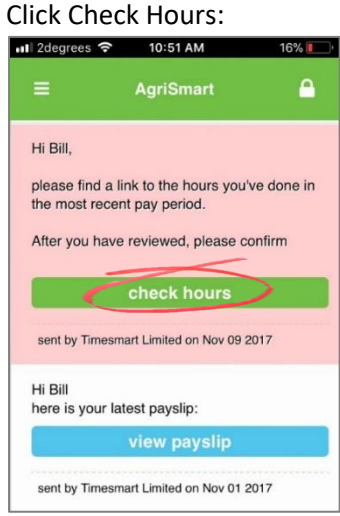

Check the hours. If any changes need to be made, the employee will need to do this via My Timesheets:

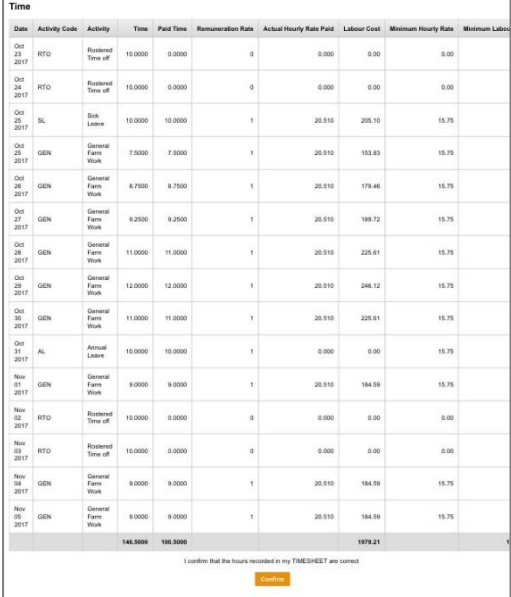

Click Confirm at the bottom of the Hours Report:

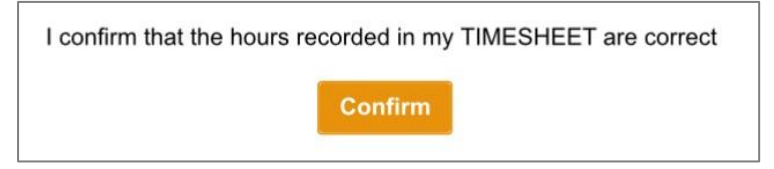

### **Checking Sent Timesheets (Employer):**

Hover on Reports and click on Confirmed Hours Report:

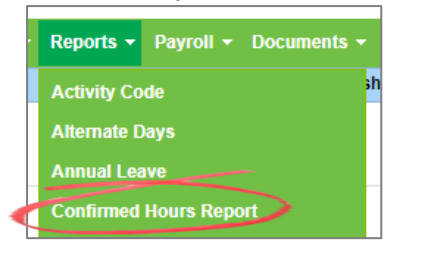

This will default to show the past month's hours sent e.g. 14/08/2018 to 14/09/2018:

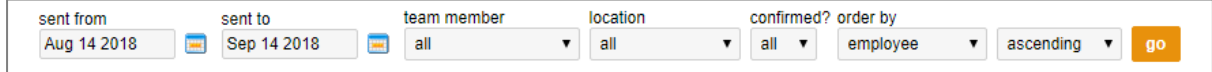

You can use the report filters to change the hours listed in the report:

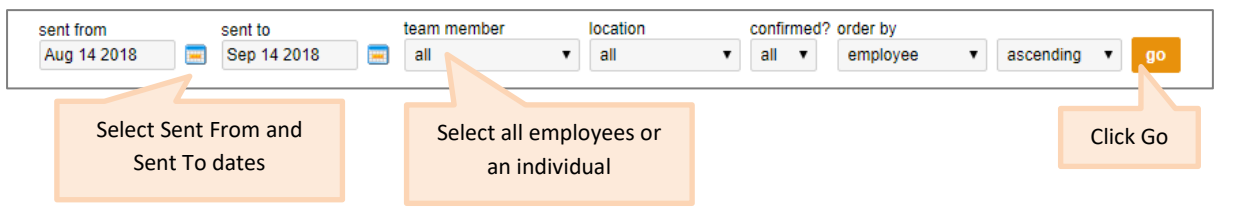

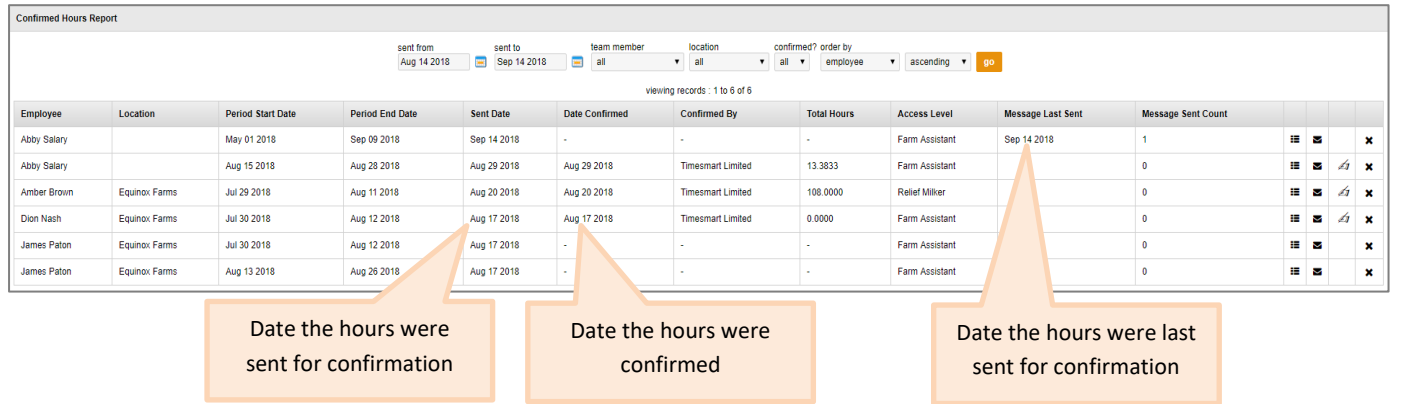

To view the hours, click the icon below:

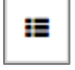

To resend the hours, click the icon below:

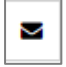

# **Checking Timesheets and Pay Period Adjustments**

At the end of your pay period you can check the timesheets and any pay adjustments for each employee via the Salary/Wages Paid Report.

# **Pay Period Adjustments**

The Salary/Wages Paid Report displays every pay period for each member of the team and how much to pay them (Gross). It works for both salaried and wages staff. Understanding this report is outlined below:

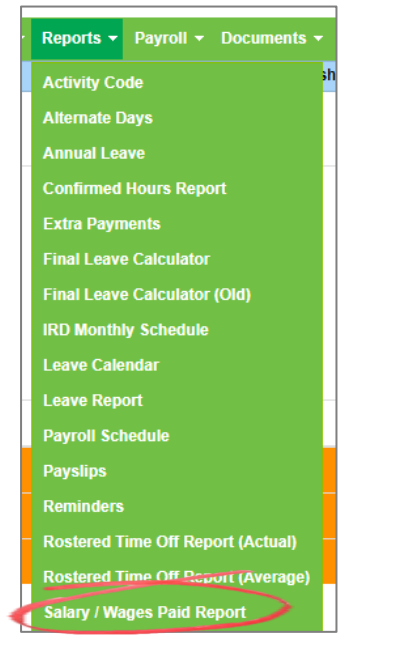

Hover on Reports and click on Salary/Wages Paid Report:

You can use the report filters to refine the pay periods as shown below:

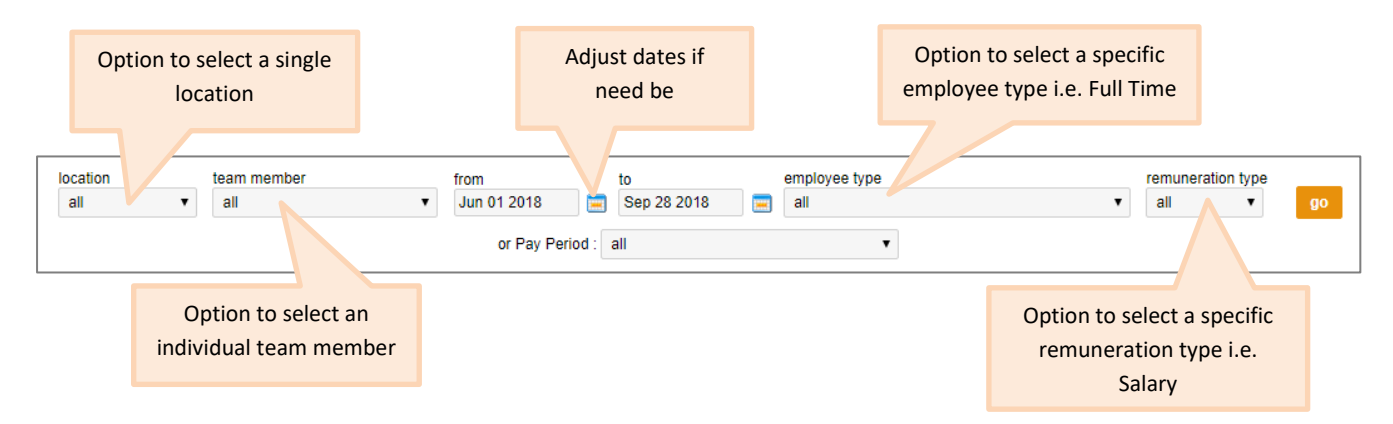

# Or select a Pay Period:

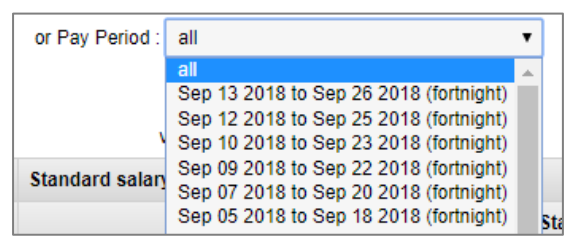

Using one of the team, Neil Silver, as an example:

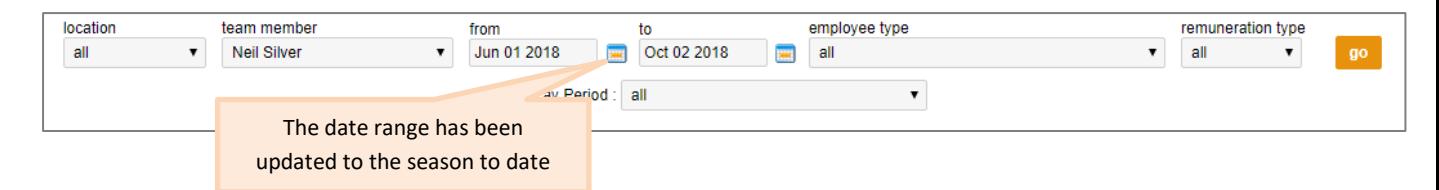

The Salary/Wages Paid Report is broken down into three sections as follows:

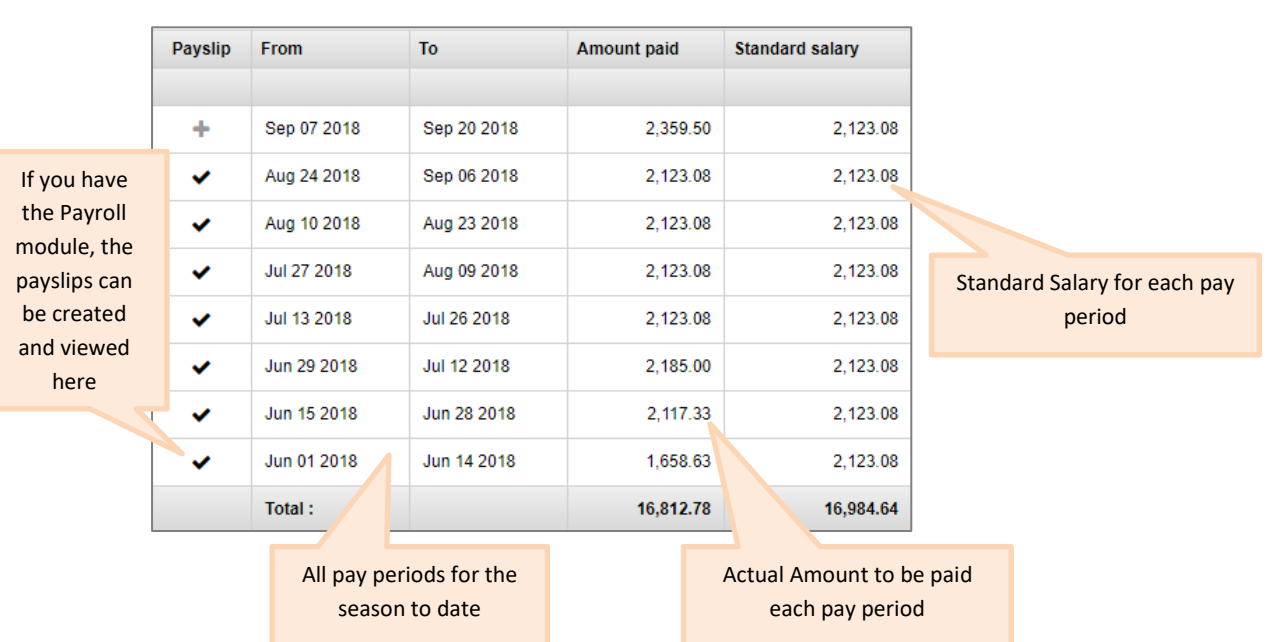

# **Section 1**

**NB: The Standard Salary totals \$16,984.64 (Gross) but the Actual Amount Paid totals \$16,812.78 (Gross). The difference is made up of the values in the next two sections of the report**

#### **Section 2:**

The actual salary paid for a pay period differs from the standard salary amount due to the following adjustments:

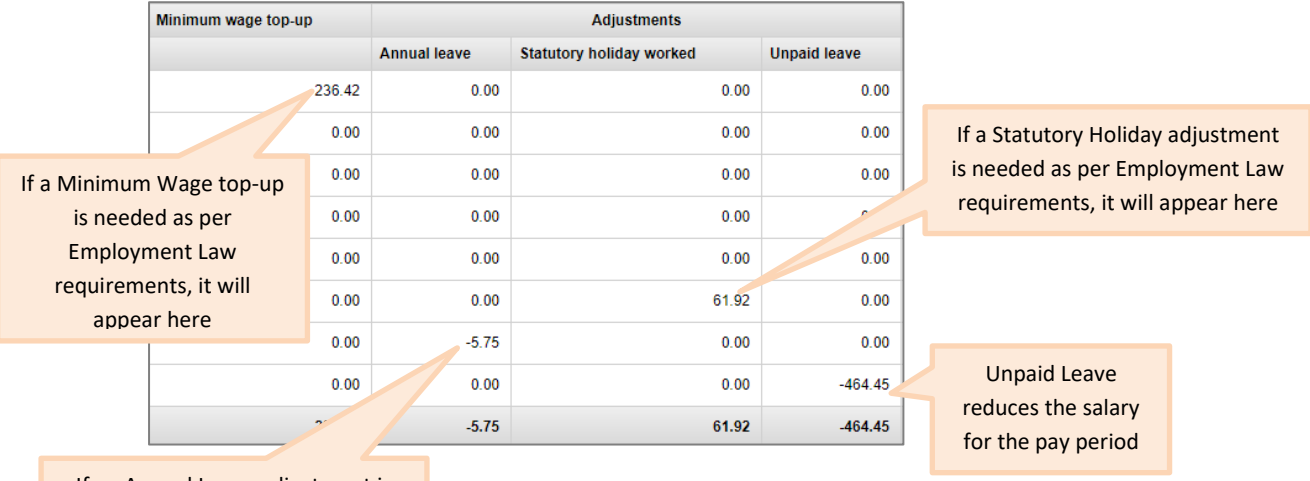

**Section 3:** needed as per Employment Law If an Annual Leave adjustment is requirements, it will appear here

# **Section 3:**

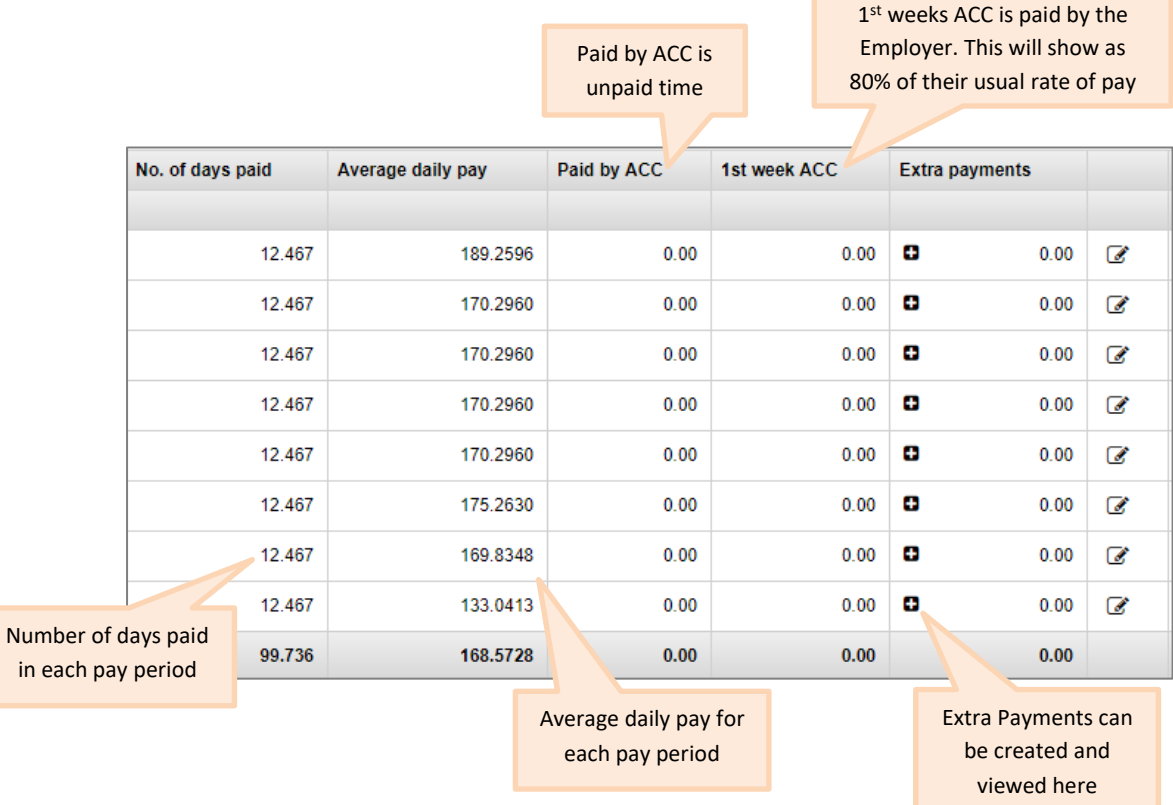

 $\overline{\phantom{a}}$ 

# **Checking Timesheets**

To view the timesheets for a pay period, click anywhere on the applicable pay period line i.e. on one of the dates:

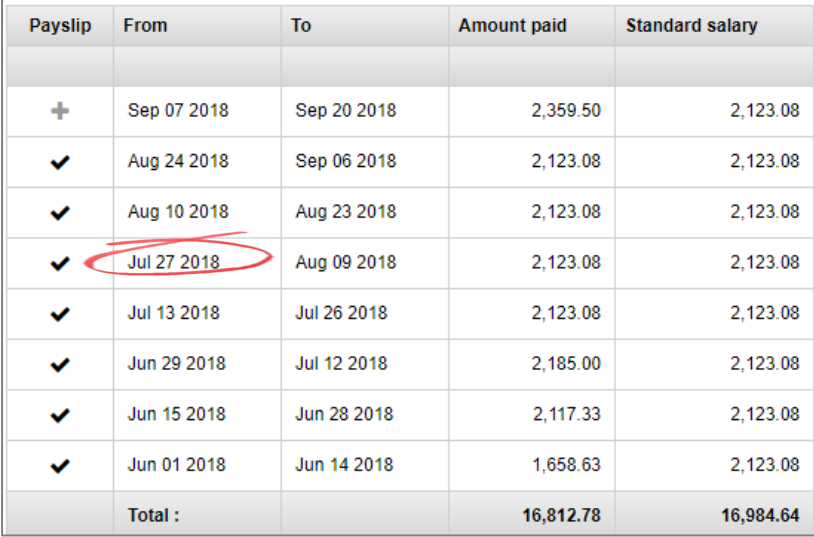

This will bring up the following report – Timesheet Overview Report:

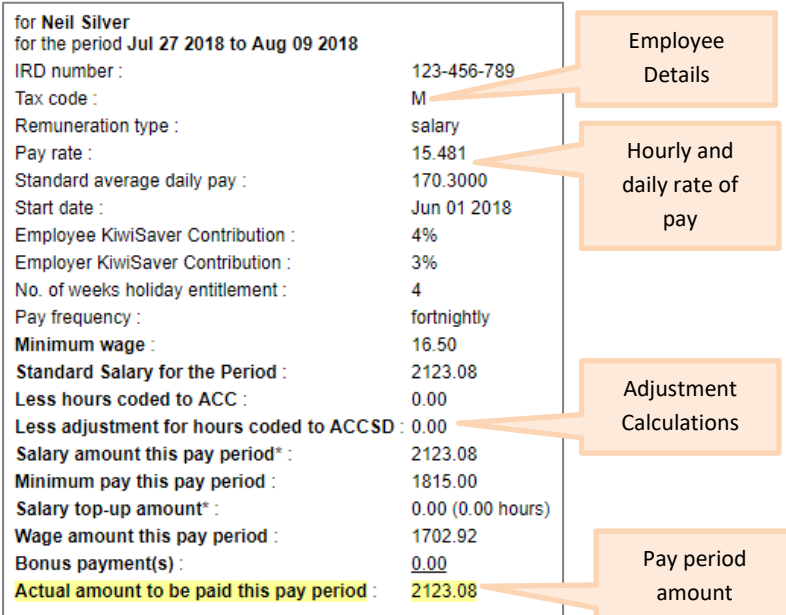

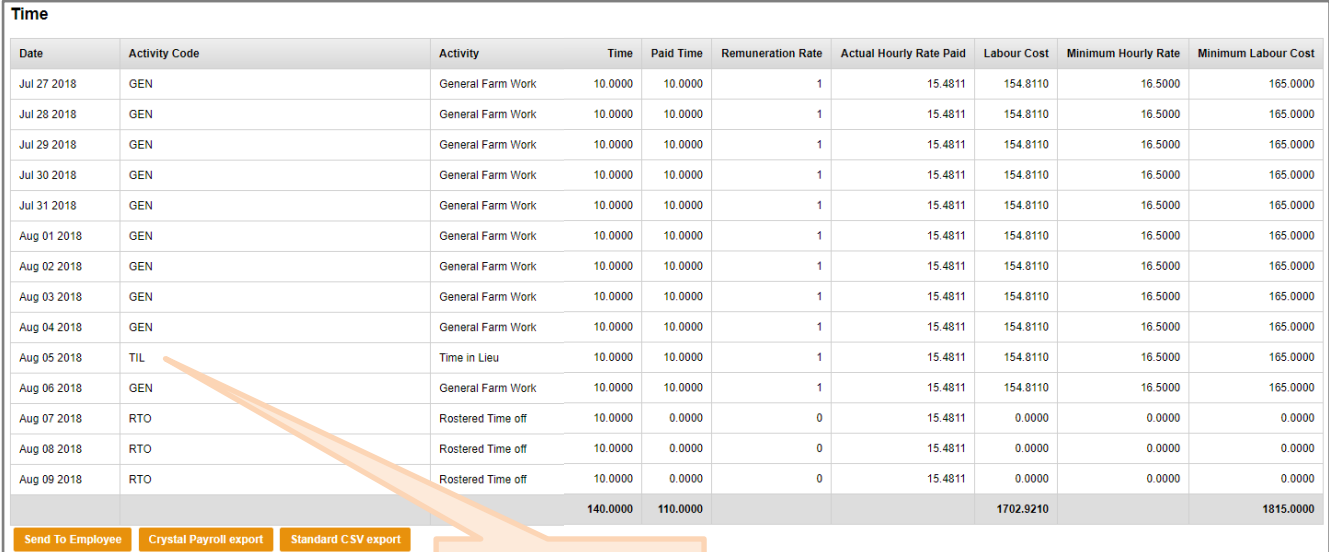

Timesheet details for the pay period will be displayed